## Creating a Cengage Brain Account and Accessing Content

- 1> Go t[o https://login.cengage.com/cb/login.htm](https://login.cengage.com/cb/login.htm)
- 2> In the login area, click on "New Student User?" on the right-hand side.

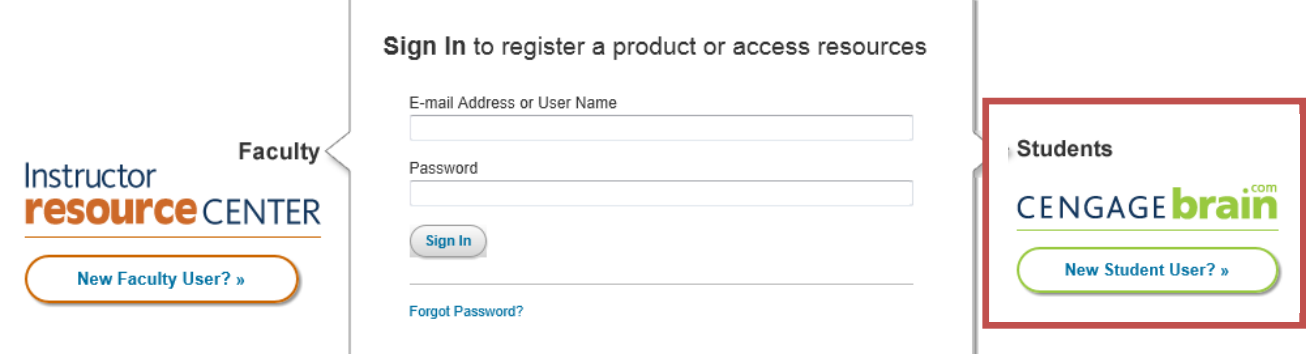

3> Now enter your code for your product and it will load your content as well as ask you to complete registration by filling in your personal information and creating a unique username and password.

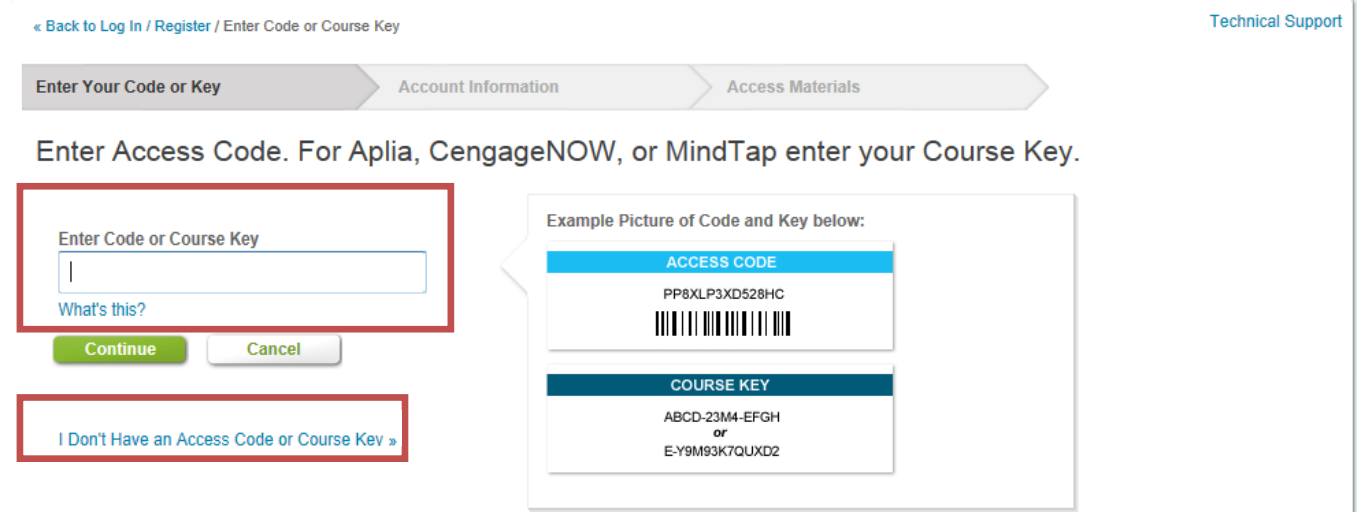

4> If you do not have a product code yet, simply click on "I Don't Have an Access Code or Course Key". A pop up will show that will allow you to search for your product. You can use the ISBN or title. If you simply want to create an account and then you will purchase the product, click on "Continue Registering Without Selecting a Product".

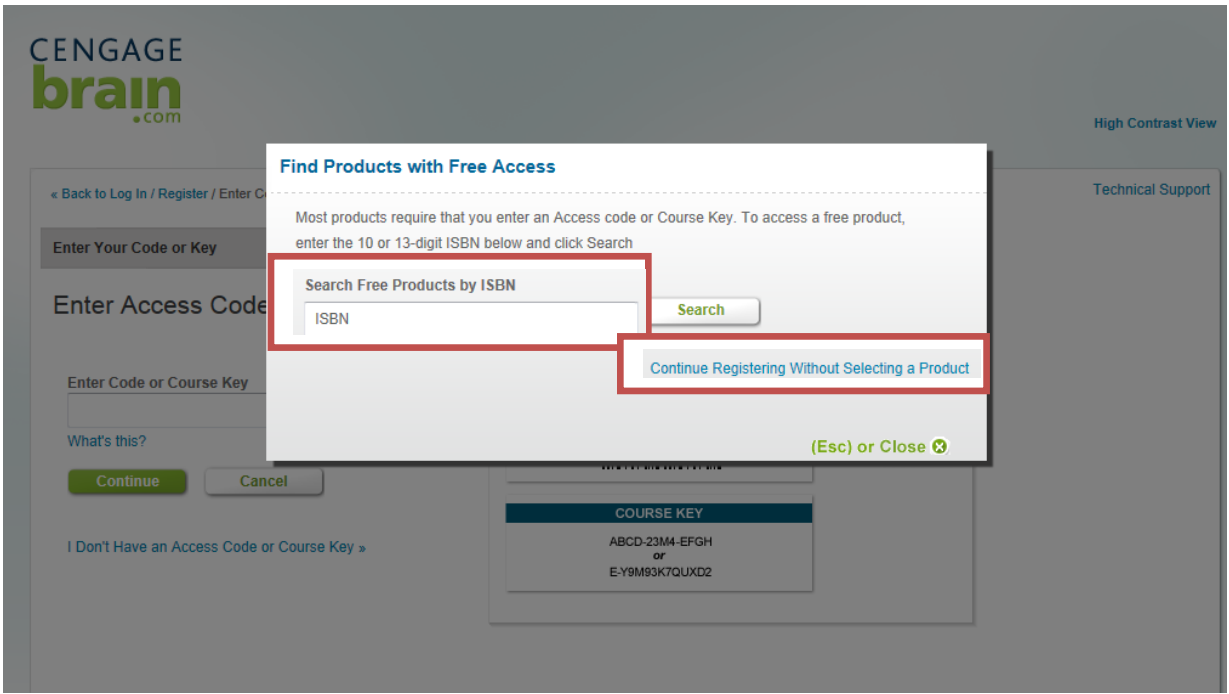

5> You will be asked to fill in your information and you should click on "I agree" after reading the license agreement. You may need to acknowledge your age by checking the box "I am at least 13 years of age". If you already entered a key or code, you will be able to access your materials. If you have not, you can do so at any time. Simply return to<https://login.cengage.com/cb/login.htm> and log back in as needed.

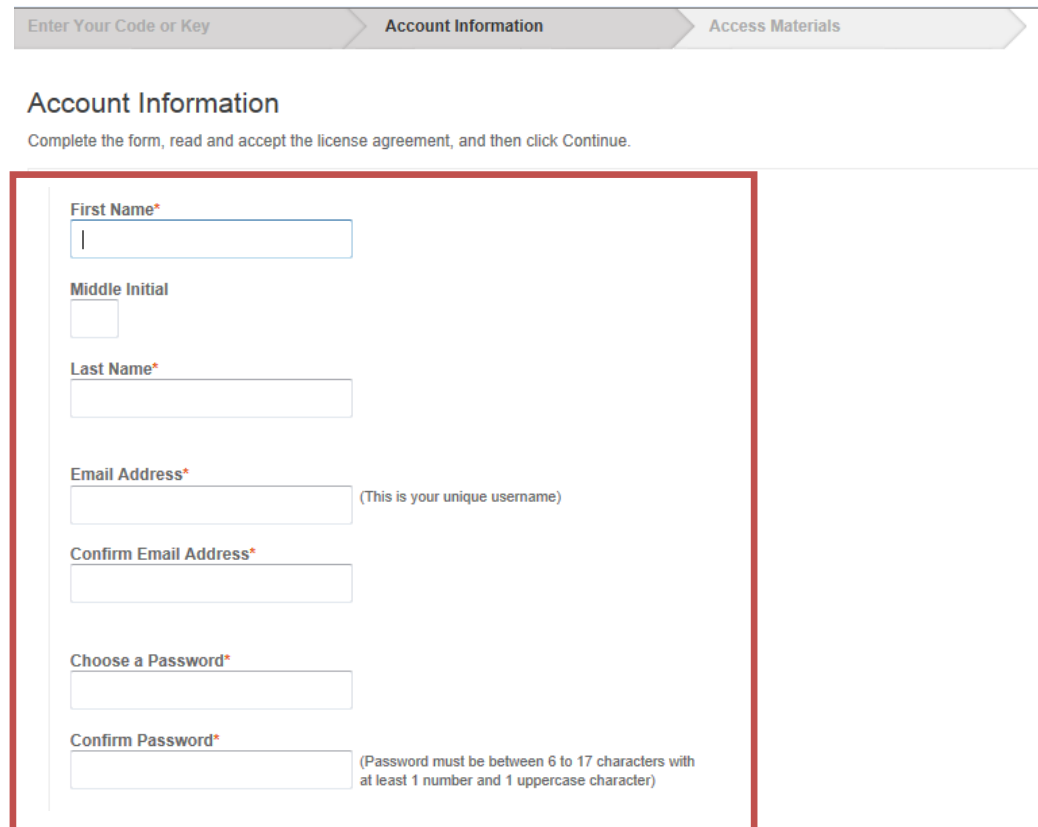

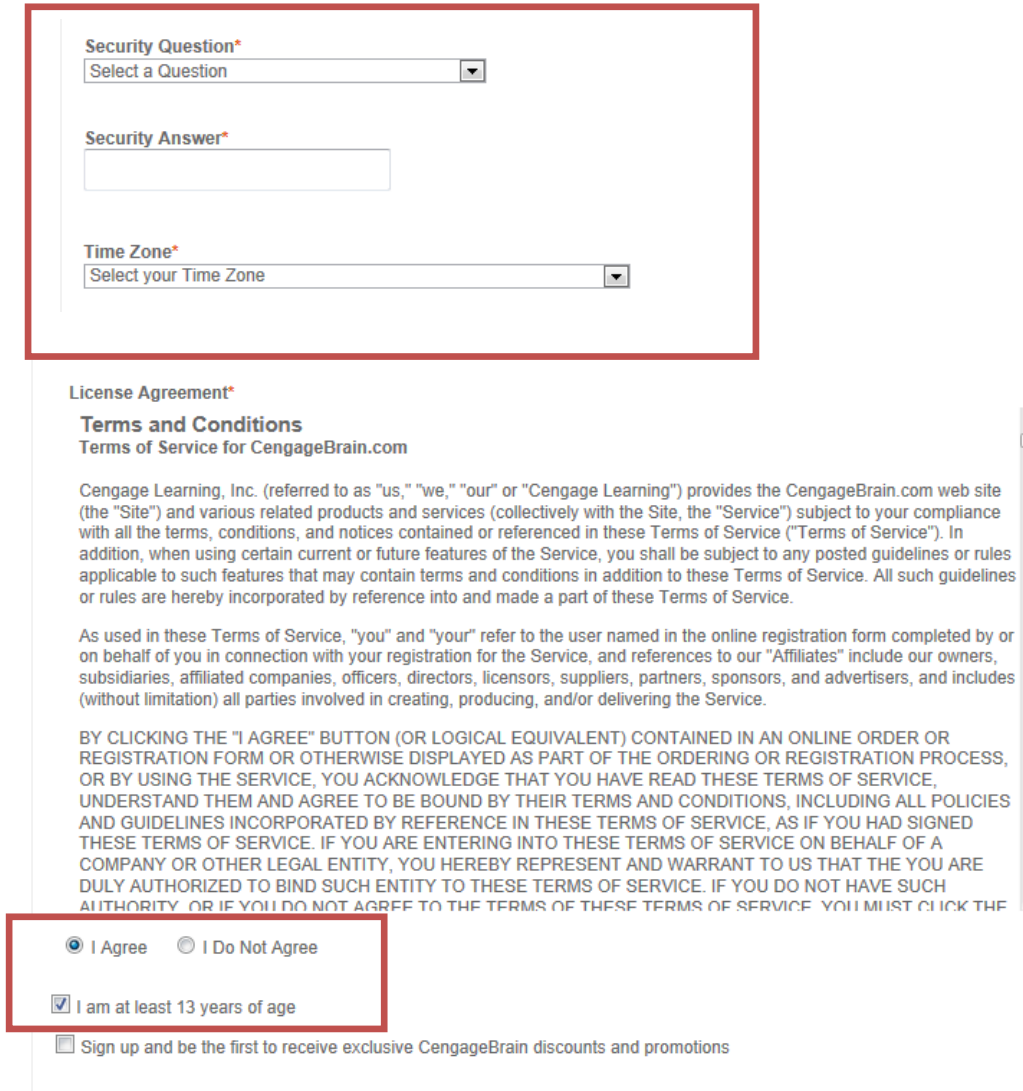

 $\boxed{\phantom{a} \rm{Continue}}$ 

 $Cancel$ 

 $\begin{array}{c}\n\blacktriangle \\
\hline\n\end{array}$ 

 $\overline{\phantom{a}}$